# **Custom Email Templates**

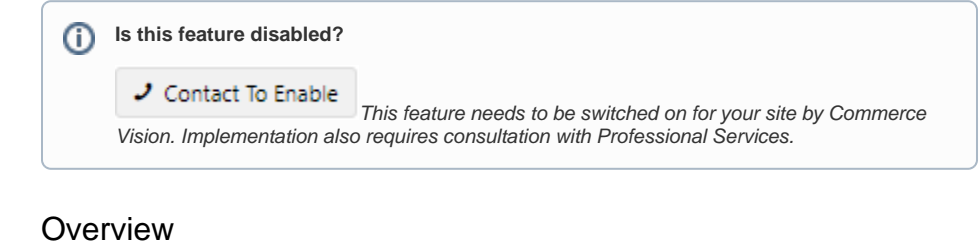

<span id="page-0-0"></span>Create custom email notification templates with the Generic Email Notifications. Each template is linked to a notification type so keeping track of them and testing them is easy.

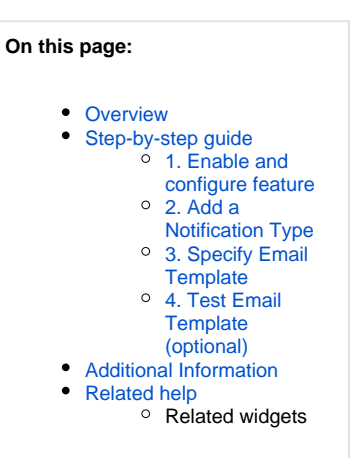

## <span id="page-0-1"></span>Step-by-step guide

### <span id="page-0-2"></span>**1. Enable and configure feature**

- 1. Go to **Settings Settings Feature Management Content**.
- 2. Ensure **Generic Email Notifications** is enabled, then click **Configure**.

| <b>Feature Management</b><br>E |                                           |                                                                                                   | $\alpha$<br>Search for a feature          | $\circ$ |
|--------------------------------|-------------------------------------------|---------------------------------------------------------------------------------------------------|-------------------------------------------|---------|
| $\epsilon$ Content             | $\,$ 14 $\,$                              | Feature                                                                                           | <b>Available in CMS</b><br><b>Options</b> |         |
| Payment & Checkout             | 20 <sup>1</sup><br>$\rightarrow$          | <b>Articles</b><br>Configure article types and other options.                                     |                                           |         |
| Products & Categories          | 15<br>$\rightarrow$                       | <b>Banners</b><br>Configure banner types and other options.                                       |                                           |         |
| <b>22</b> System               | 12 <sup>°</sup><br>$\rightarrow$          | <b>Category Template Override</b><br>Enable Category Specific Layout Templates                    |                                           |         |
| 1 User                         | $\overline{\mathcal{F}}$<br>$\rightarrow$ | <b>Content Search</b><br>Configure options related to Content Search.                             |                                           |         |
| A Advanced                     | $3 - 2$                                   | <b>Custom Layout Creator</b><br>Create your own custom layouts for pages throughout your website. |                                           |         |
|                                |                                           | <b>Customer Client Projects</b><br>Customer Client Project System.                                |                                           |         |
|                                |                                           | <b>Fiver Creator</b><br>Configure options related to Flyer Creator.                               |                                           |         |
|                                |                                           | <b>Generic Email Notifications</b><br>Configure options related to Generic Email Notifications.   | O Configure                               |         |

3. Configure **Generic Email Notification Settings**.

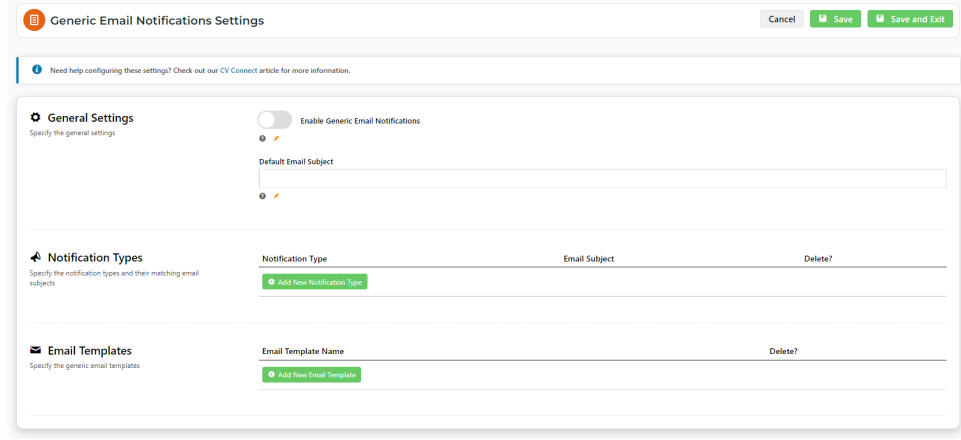

4. To enable this feature on your site, in **General Settings**, toggle ON **Enable Generic Email Notifications**.

5. In **Default Email Subject**, enter a default email subject for generated emails.

### <span id="page-1-0"></span>**2. Add a Notification Type**

- 1. Go to the **Notification Types** section.
- 2. Click **Add Notification Type**.
- 3. In Notification Type, enter a description of the email notification type.

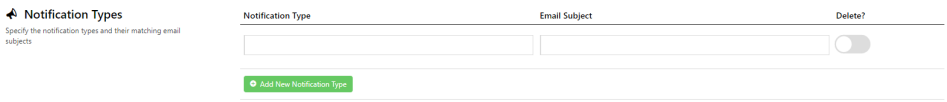

- 4. In Email Subject, enter the email subject for the notification type.
- 5. Click **Save**.

Specify th<br>subjects

# <span id="page-1-1"></span>**3. Specify Email Template**

- 1. Go to the **Email Templates** section.
- 2. Click **Add New Email Template**. Email Templates

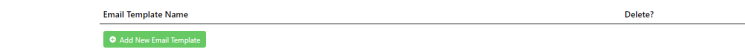

3. Create the new email template in the **New Email Template** popup. In **Template Name**, enter a unique name. It cannot be the same as an existing email template.

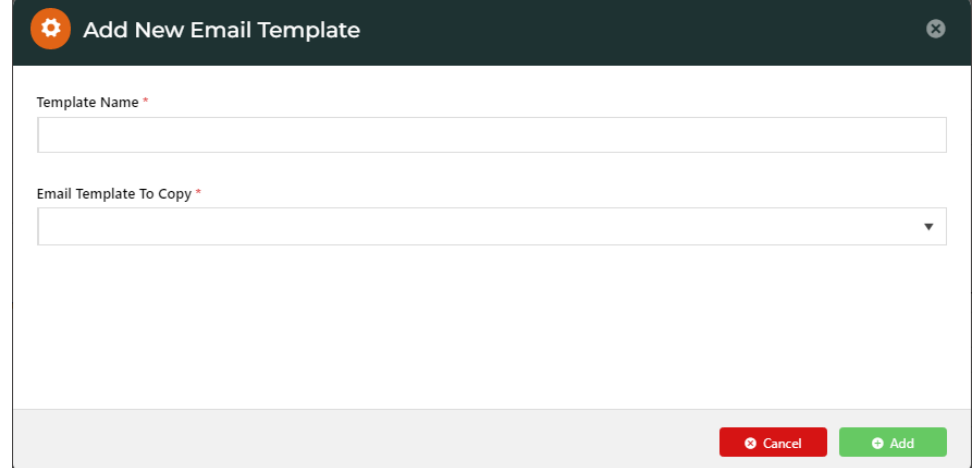

4. In **Email Template to Copy**, select an existing email template as a base.

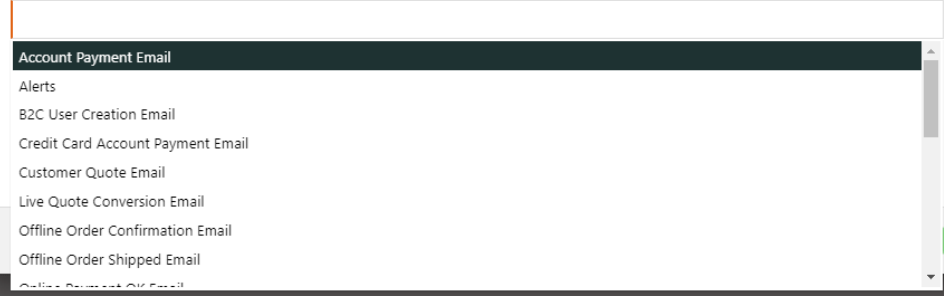

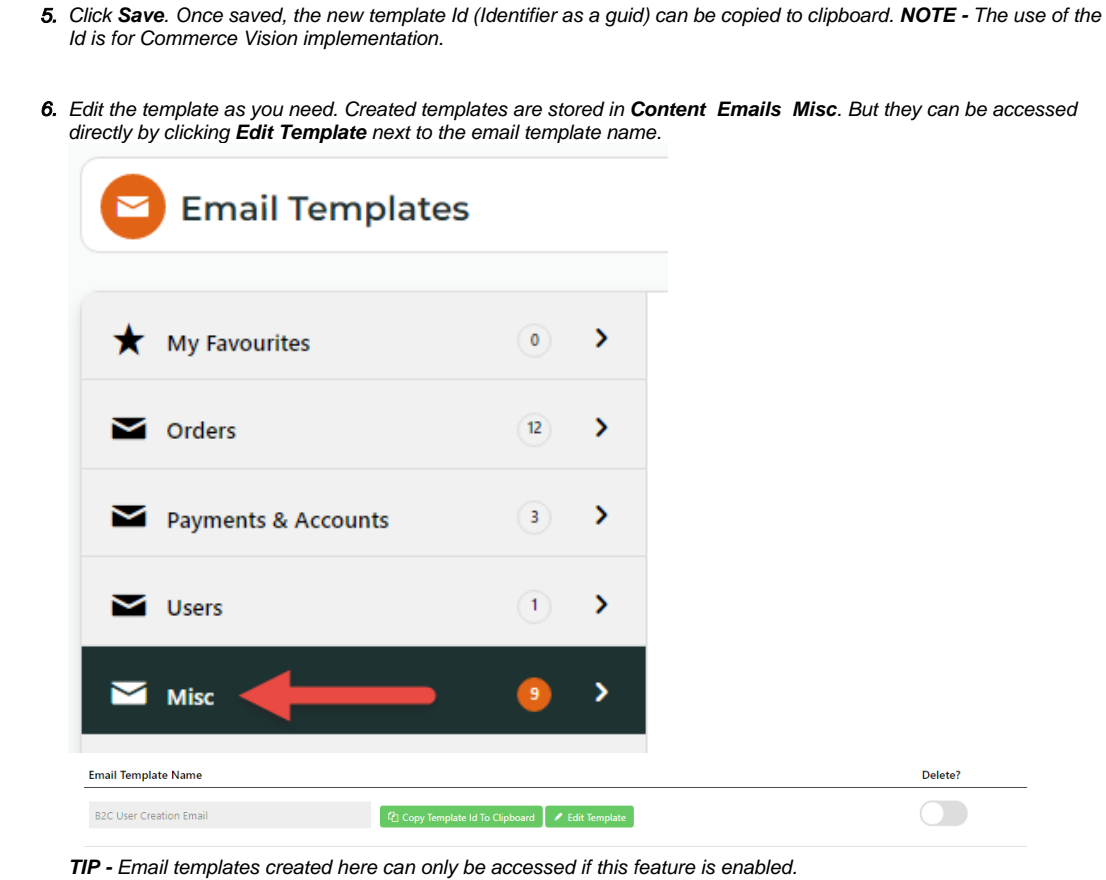

## **4. Test Email Template (optional)**

<span id="page-2-0"></span>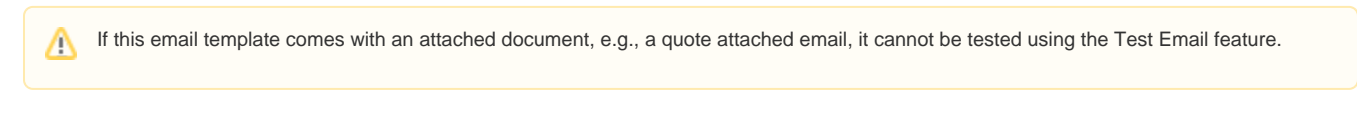

Once you are in the email template, you can test it.

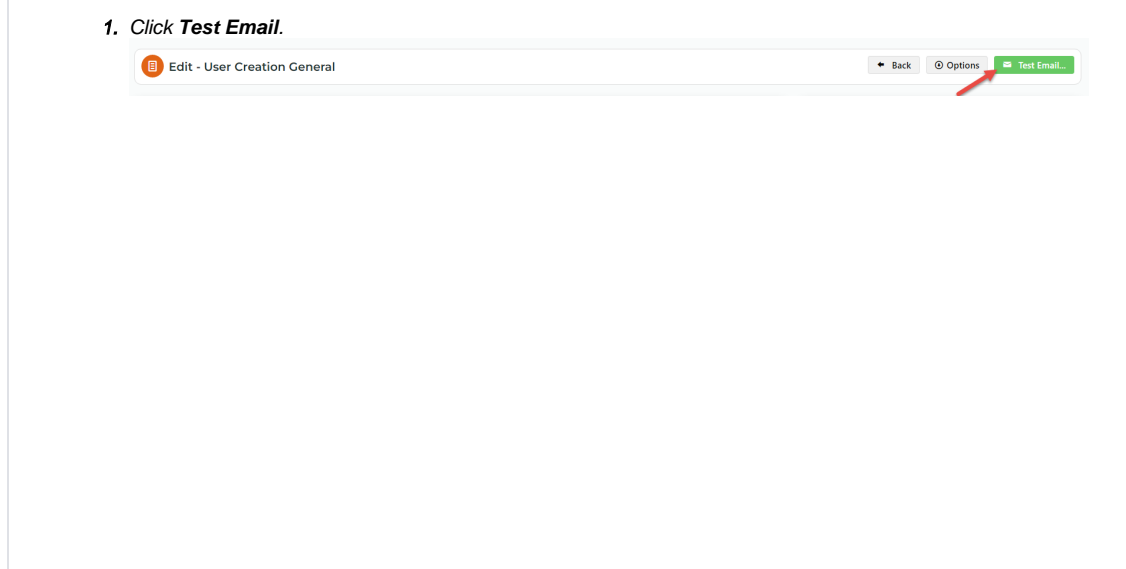

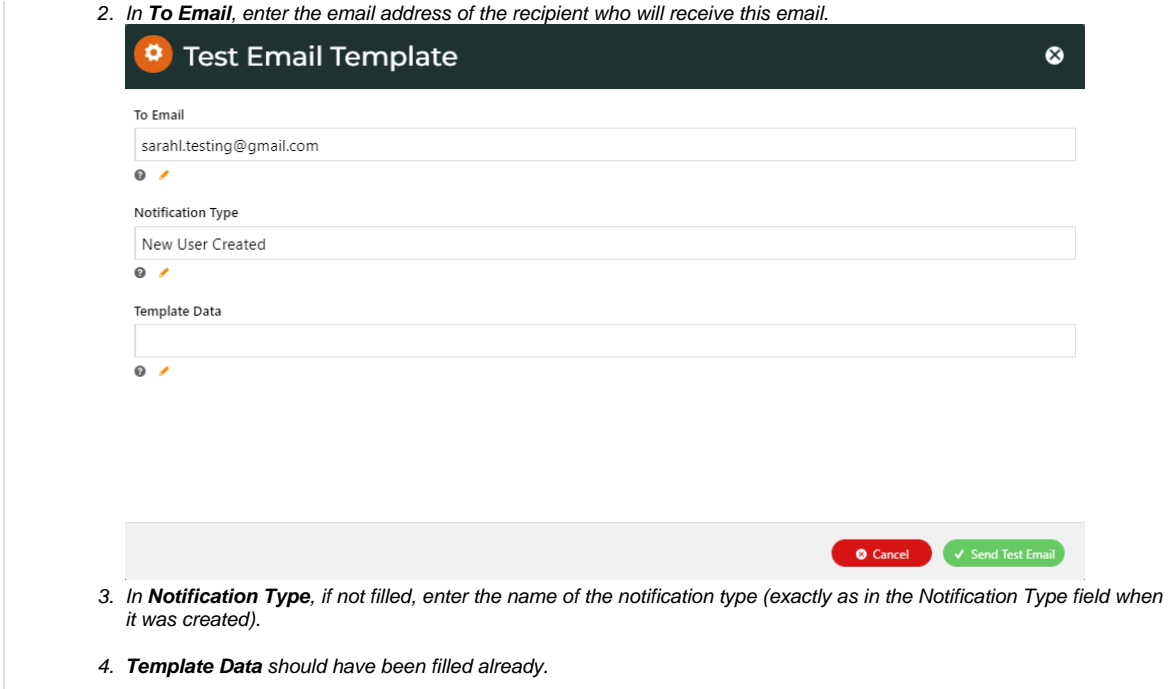

5. Click **Send Test Email**.

## <span id="page-3-0"></span>Additional Information

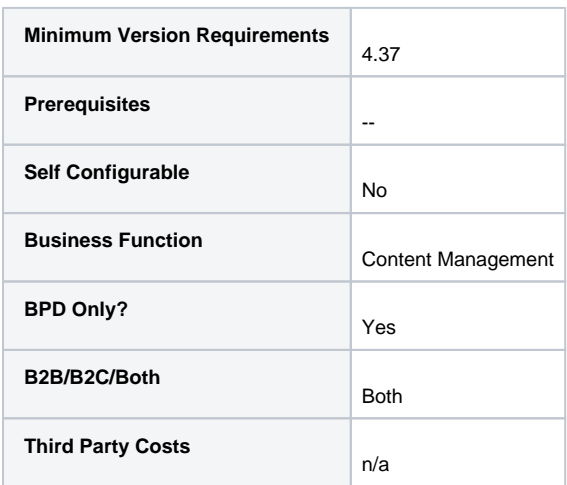

# <span id="page-3-1"></span>Related help

- [B2B User Registration](https://cvconnect.commercevision.com.au/display/KB/B2B+User+Registration)
- [Create Users to Approve Report](https://cvconnect.commercevision.com.au/display/KB/Create+Users+to+Approve+Report)
- [Email Template List](https://cvconnect.commercevision.com.au/display/KB/Email+Template+List)
- [Website User Maintenance for Account Admins](https://cvconnect.commercevision.com.au/display/KB/Website+User+Maintenance+for+Account+Admins)
- [Website User Roles](https://cvconnect.commercevision.com.au/display/KB/Website+User+Roles)

### **Related widgets**

- [B2C Registration Verification Notification Widget](https://cvconnect.commercevision.com.au/display/KB/B2C+Registration+Verification+Notification+Widget)
- [B2C Registration Verification User Notification Email Widget](https://cvconnect.commercevision.com.au/display/KB/B2C+Registration+Verification+User+Notification+Email+Widget)
- [B2C Registration Verification Required Email Widget](https://cvconnect.commercevision.com.au/display/KB/B2C+Registration+Verification+Required+Email+Widget)
- [Register Widget](https://cvconnect.commercevision.com.au/display/KB/Register+Widget)